## **IN THIS GUENOU SEE HOW EASY PEASY IT IS TO CONNECT**  TO RDS

THE INCREDIBLY SIMPLE GUIDE TO INSTALLING YOUR ADSL2+ WIFI MODEM

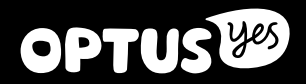

### **MAKE SURE YOU HAVE THESE BITS AND BOBS HANDY ADSL PHONE**

### ADSL2+ WIFI MODEM

**OPTUS<sup>19</sup>** 

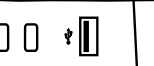

### WIRFLESS INFORMATION CARD

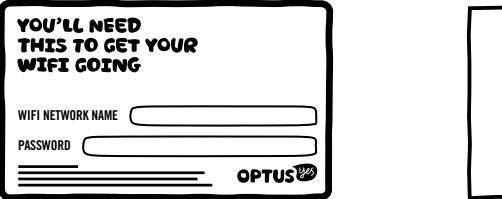

### INSTALLATION GUIDE

**WiFi**

(The thing you're reading)

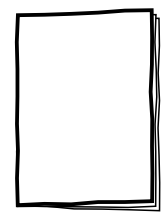

### ETHERNET CABLE  $\times$  2

(We've included a spare – the red one. Keep it handy – you never know when you'll need it)

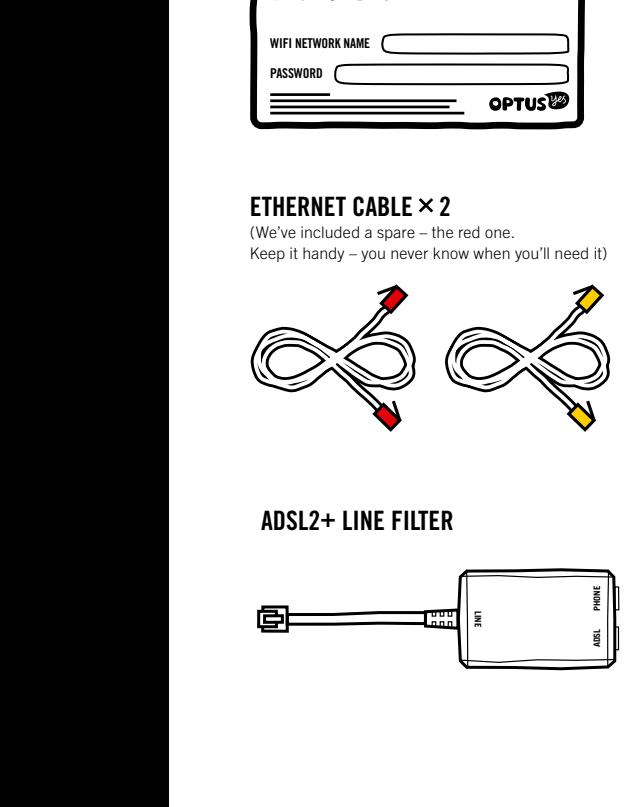

ADSL2+ LINE FILTER

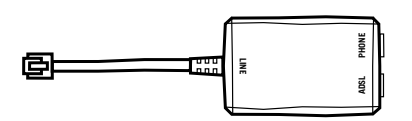

TELEPHONE CABLE

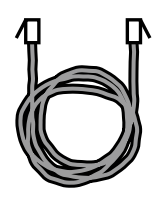

POWER ADAPTOR

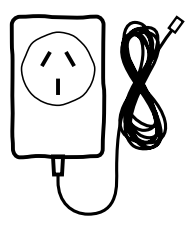

### **STEP 1 LET'S GET CONNECTED**

### **Heads-up (SERIOUSLY):**

Make sure you don't switch off your modem for at least 10 minutes after plugging it in.

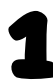

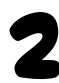

Plug the Line Filter into your wall socket.

Time to match colour with colour. Grab the grey telephone cable and plug one end into the back of the filter – port labelled ADSL. Plug the other end into the grey port at the back of the modem, labelled DSL.

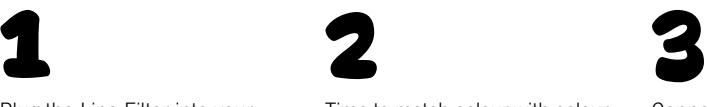

Connect your phone to the port labelled phone. Too easy.

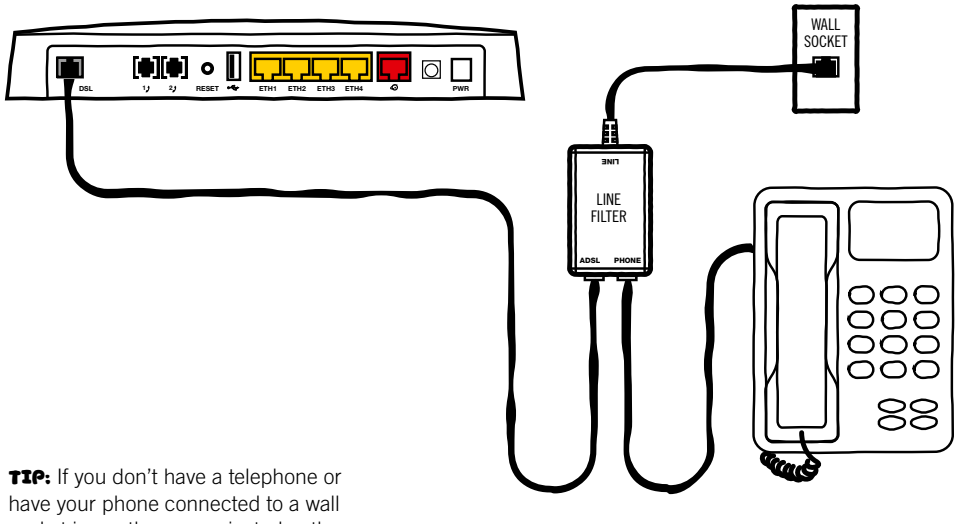

socket in another room, just plug the telephone cable directly into the wall socket from your modem. Ensure that all telephones are filtered regardless of where your modem is plugged in.

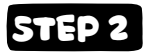

### **FROM HERE, THERE ARE 2 WAYS TO GET CONNECTED TO THE INTERNET**

### ETHERNET

(You'll enjoy a much speedier internet – it's our recommended way to go.)

Just connect yellow with yellow – the yellow Ethernet Cable with the yellow socket on your modem and the other end to your computer. Plug in the power cable at the wall and the other end into your modem.

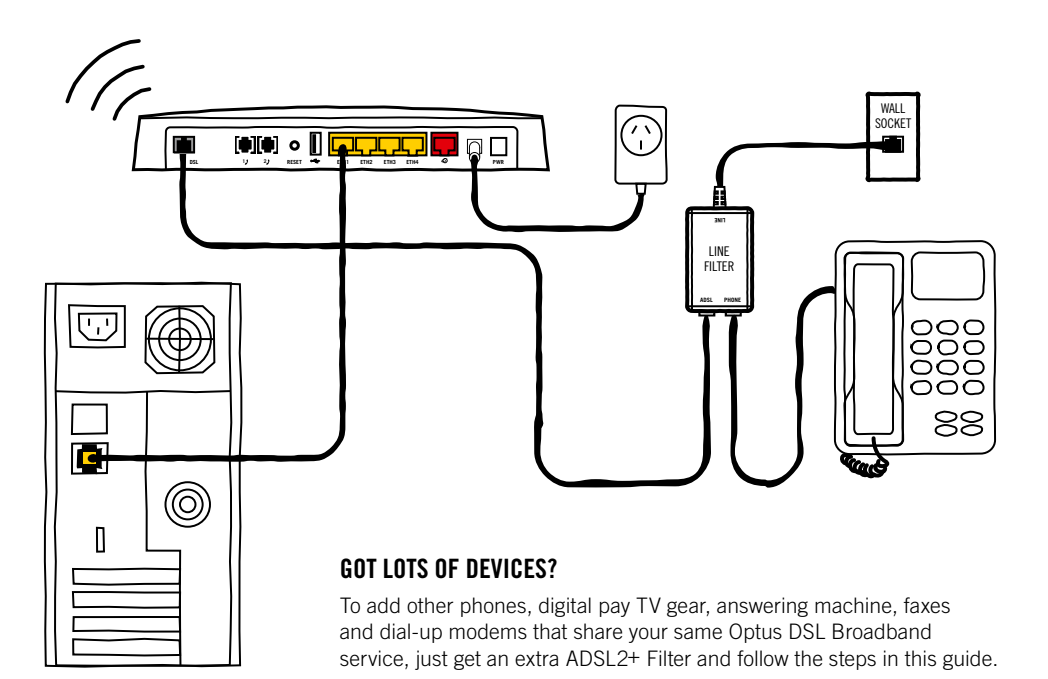

### **WIFI**

Locate the WiFi settings on your computer or other device. These will vary depending on the gadget you're connecting to.

**TIP:** It should look something like this.

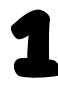

**1** Locate the WiFi settings on your computer or other device. These will vary depending on the gadget you're connecting to. Give us a shout if you're having trouble finding them.

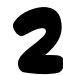

**2** Select the WiFi Network that's on your WiFi card and enter the password.

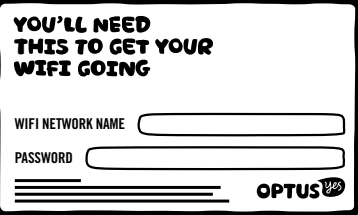

**Heads-up:** if you choose to customise these settings, your details will be different to what is printed on your WiFi card. A factory reset will reset these settings back to what is printed on the card so don't lose it.

- 1. Open up your web browser and head to **192.168.0.1**
- 2. Log in with your personal OptusNet email and password which you'll find in the welcome letter we sent you. Hit 'apply'. If you've lost your password, just give us a shout on **1300 739 407**
- 3. It could take a few minutes, but you're now connected. To confirm, go back to **192.168.0.1** and you should see this.

### **STEP 3 START 'ER UP!**

- 1. Open up your web browser and head to **192.168.0.1**
- 2. Log in with your personal OptusNet email and password which you'll find in the welcome letter we sent you. Hit 'apply'. If you enter the wrong username and password by any chance, it's OK. You'll be swiftly transferred to our ServiceNet page, where you just enter your details and follow the prompts.
- 3. If you've lost your password, give us a shout on **1300 739 407**
- 4. It could take a few minutes (up to 30 minutes), but you're now connected. To confirm, go back to **192.168.0.1** and you should see the screen below.

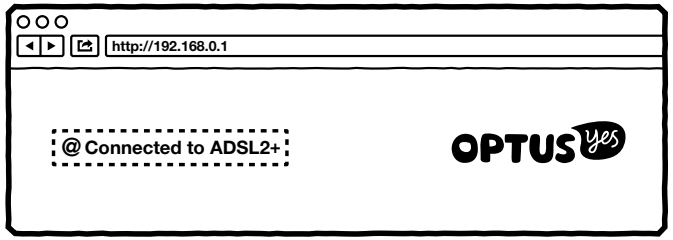

**Heads-up:** If you incorrectly enter your username and password you'll be sent to our ServiceNet page. Don't worry, just enter your details and follow the prompts to get connected.

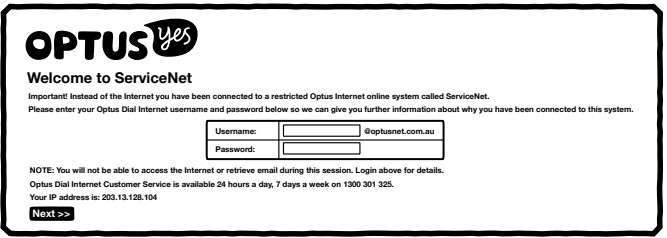

5. Last, check that the power light and DSL lights on your modem are on but not flashing. The internet light should be flashing. All's well with the world.

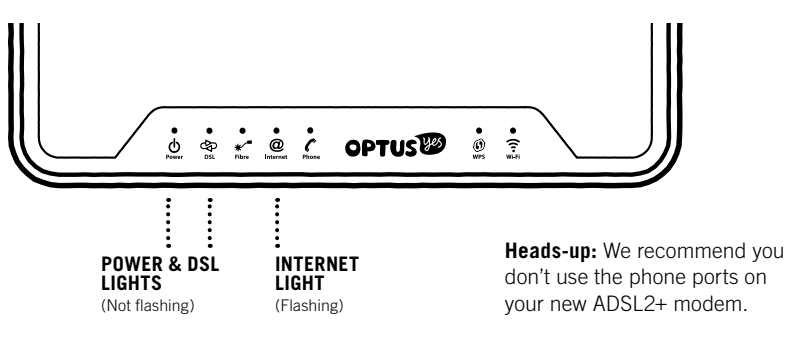

## **I NEED HELP!**

### GOT ANY ISSUES, PROBLEMS OR HEAD-SCRATCHERS?

### **Q. What should I do if I'm having trouble connecting?**

A. Like any IT guru will tell you, first try restarting your modem by switching off the power on the back, wait 10 seconds, then turn it back on again. Give it a few minutes to restart and reset your connection.

### **Q. What if I can't make or receive calls?**

A. First, try restarting your modem by switching off the power on the back, wait 10 seconds, then turn it back on again. Give it a few minutes to restart and reset your connection.

#### **Q. I've just received my shiny new modem. Do I need to call Optus first?**

A. No. Just read the instructions and everything should be sweet.

#### **Q. I've forgotten my WiFi password. What do I do?**

A. Don't panic! The default WiFi Network Name (SSID) and Password can be found on the Wireless Information Card in the box. It's also on the bottom of the modem. If you've changed this, you can reset it to default by factory resetting your modem. To do this, insert something sharp (like a pen) in the reset button on the back of the device.

#### **Q. I've forgotten the firmware password. What do I do?**

A. The firmware can be accessed at http://192.168.0.1. Log in using the default Username: ADMIN and Password: PASSWORD, then click on WiFi to access your details. If these do not work, factory reset the device by inserting something sharp (like a pen) in the reset button on the back of the device. A factory reset will reset these settings and any WiFi settings back to default settings. So the above listed username and password will allow you to access the firmware and your WiFi settings will revert back to what is printed on your WiFi card.

# **CONGRATS.**  WE'RE SURE **YOU'RE HAPPILY UP AND RUNNING.**

BUT IN CASE YOU NEED A LITTLE HELP, HAVE FORGOTTEN YOUR PASSWORD OR JUST WANT TO FIND OUT MORE, CALL OUR TECHNICAL SUPPORT TEAM ON 1300 739 407 OR GO TO OPTUS.COM.AU/HELPME

### WAIT THERE'S MORE

Go to our 'help me' address above and you'll also learn how to set up email and security, pay your bill and lots more. To change your WiFi password, just head to **192.168.0.1**

Thanks for listening, talk soon.